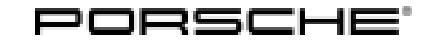

## Technical Information Service

06/21 ENU 2470

### **Complaint - Warning Messages in the Instrument Cluster/Fault Memory Entries in the DME Control Unit: Re-Programming DME Control Unit (06/21)**

Vehicle Type: **911 Carrera (992)/911 Carrera S (992)/911 Carrera 4 (992)/911 Carrera 4S (992)**

- Model Year: **As of 2020 up to 2021**
- Concerns: **Engine electronics (DME) control unit**
- Information: New software available for the engine electronics (DME) control unit. The new software will correct the following fault symptoms:
	- The yellow warning **'Engine control system fault Driving permitted'** is displayed together with the white error message **'ACC not available'** in the instrument cluster. The message can appear at speeds above 170 km/h (106 mph) or can occur sporadically when the button on the control stalk for activating ACC is pressed briefly.
	- The warning **'Engine control system fault'** is displayed in the instrument cluster. The message appears when the brake pedal is pressed and the convertible top or front axle lift system is activated at the same time. The fault memory entry **'P070300 – Brake light switch – electrical fault'** is stored in the fault memory of the DME control unit.
	- The fault memory entries **'P1BFC00 Radiator shutter 1 (left) position implausible'** and **'P1BFD00 – Radiator shutter 2 (right) – position implausible'** are stored in the fault memory of the DME control unit. This is caused by different position detection of the radiator shutter control unit and DME control unit.

Action required: In the event of a customer complaint, re-program the DME control unit.

## **Information**

The total time required for control unit programming is **approx. 12 minutes**.

### **Required tools**

## **Information**

**Lithium starter batteries** must only be charged using a **suitable battery charger** that has a current and voltage-controlled charge map.

For further information about the battery chargers to be used, see *Workshop Manual '270689 Charging battery/vehicle electrical system'*.

AfterSales Mar<sup>9, 2021</sup>

- 
- Tools: Battery charger with a current rating of **at least 90 A** and, if required, **also** with a **current and voltage-controlled charge map** for lithium starter batteries, e.g. **VAS5908 battery charger, 90A**
	- **9900 PIWIS Tester 3** with PIWIS Tester software version **39.900.015** (or higher) installed

### **Preparatory work**

### **WARNING**

**Electrically moved side windows and rear spoiler**

- **Danger of limbs being trapped or severed**
- **Risk of damage to components**
- **Do not reach into the danger area.**
- **Keep third parties away from the danger area.**
- **Do not move components or tools into the danger area.**
- **Retract roll-up sun blinds on the rear side windows before starting programming or coding.**

### **NOTICE**

**Fault entry in the fault memory and control unit programming aborted due to undervoltage.**

- **Increased current draw during diagnosis or control unit programming can cause a drop in voltage, which can result in one or more fault entries and the abnormal termination of the programming process.**
- **Before getting started, connect a suitable battery charger with a current rating of at least 90 A to the jump-start terminals.**

### **NOTICE**

**Control unit programming will be aborted if the WiFi connection is unstable.**

- **An unstable WiFi connection can interrupt communication between the PIWIS Tester and the vehicle communication module (VCI). As a result, programming may be aborted.**
- **During control unit programming, always connect the PIWIS Tester to the vehicle communication module (VCI) via the USB cable.**

### **NOTICE**

**Control unit programming will be aborted if the driver's key is not recognized**

- **If the driver's key is not recognized in the vehicle, programming cannot be started or will be interrupted.**
- **Place the driver's key with the back facing down in front of the lock opening for the center console cover to guarantee a permanent radio link between the vehicle and driver's key.**

## Mar 9, 2021<br>Page 2 of 7 **AfterSales**

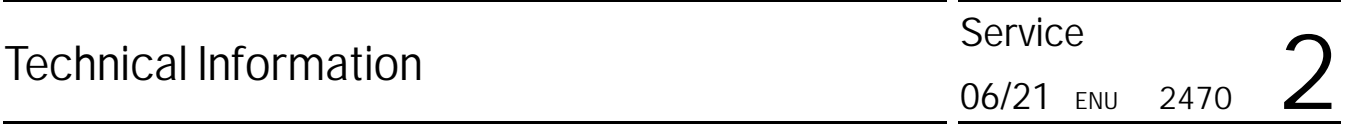

- Work Procedure: 1 Connect a battery charger with a current rating of **at least 90 A**, e.g. **battery charger, 90A**, to the jump-start terminals in the luggage compartment and switch it on. *Workshop Manual '270689 Charging battery/vehicle electrical system'*
	- 2 Place remote control (hand-held transmitter) in the emergency start tray.

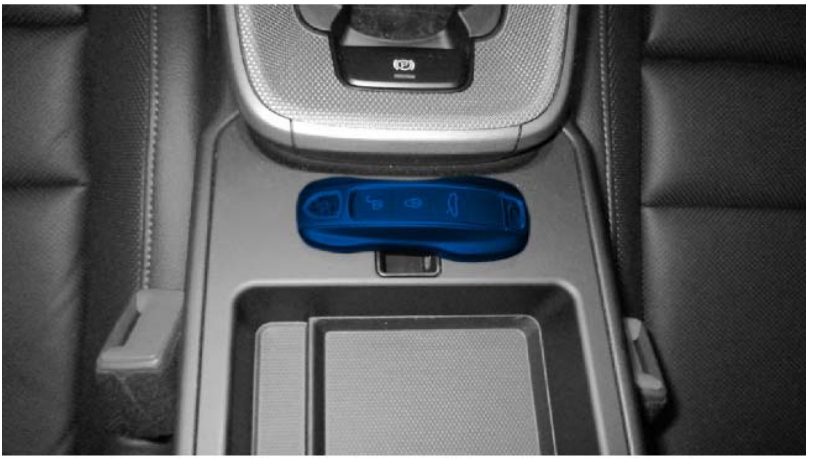

*Emergency start tray*

- 3 Connect **9900 PIWIS Tester 3** to the vehicle communication module (VCI) via the **USB cable**. Then connect the communication module to the vehicle and switch on the PIWIS Tester.
- 4 Switch on ignition.

### **Re-programming DME control unit**

### **NOTICE**

**Use of a PIWIS Tester software version that is older than the prescribed version**

- **Measure is ineffective**
- ⇒ Always use the prescribed version or a higher version of the PIWIS Tester software for control unit **programming and coding.**
- Work Procedure: 1 The basic procedure for programming a control unit is described in the Workshop Manual  $\Rightarrow$ *Workshop Manual '9X00IN Basic instructions and procedure for control unit programming using the PIWIS Tester - section on "Programming"'*.

**Specific information on control unit programming in the context of this Technical Information:**

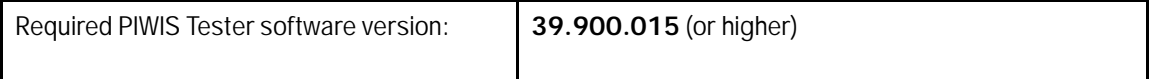

# Service<br>
2 2470 ENU 06/21<br>
2 2470 ENU 06/21

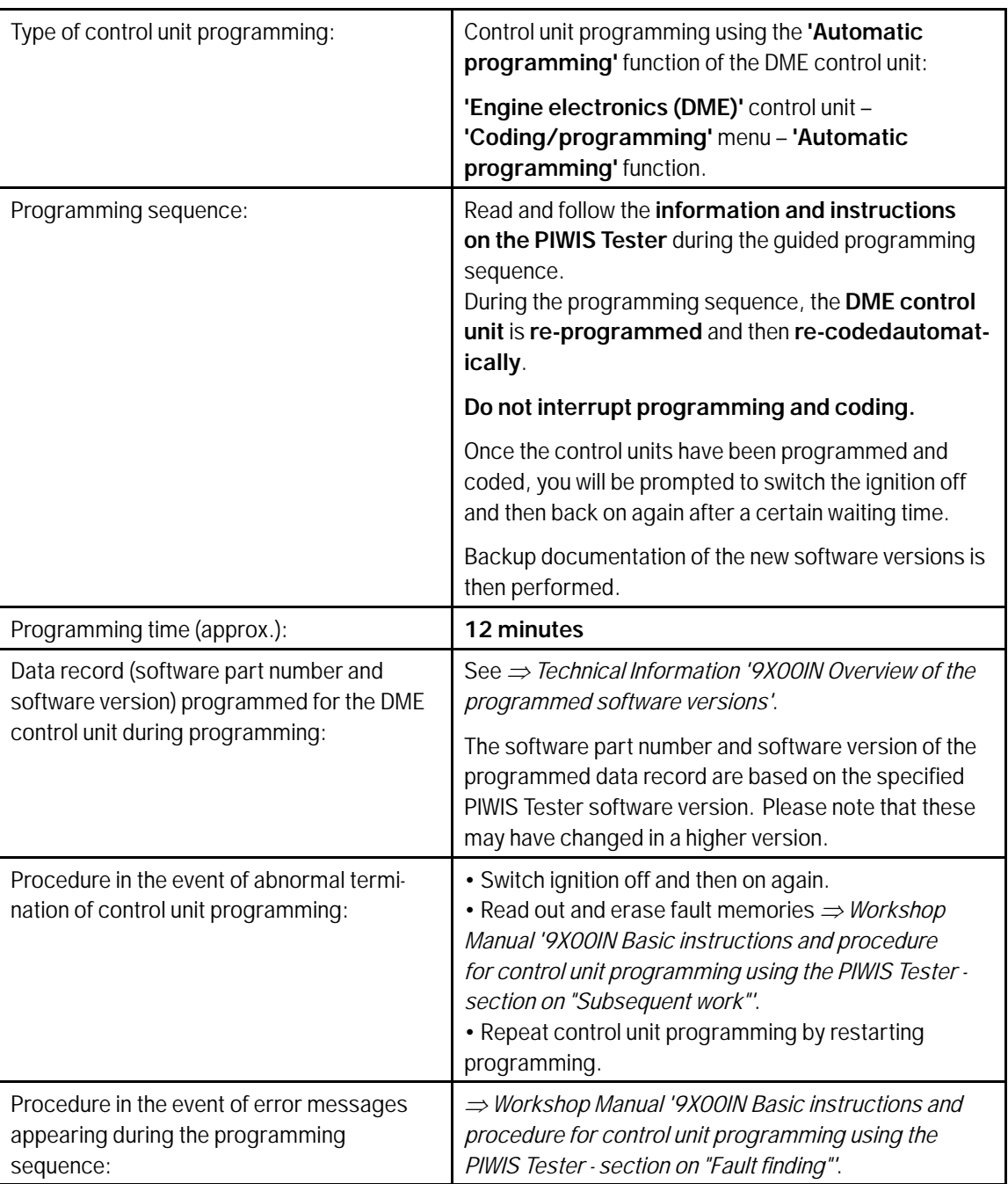

### **Overview of the programmed software versions**

### Overview: **911 Carrera**

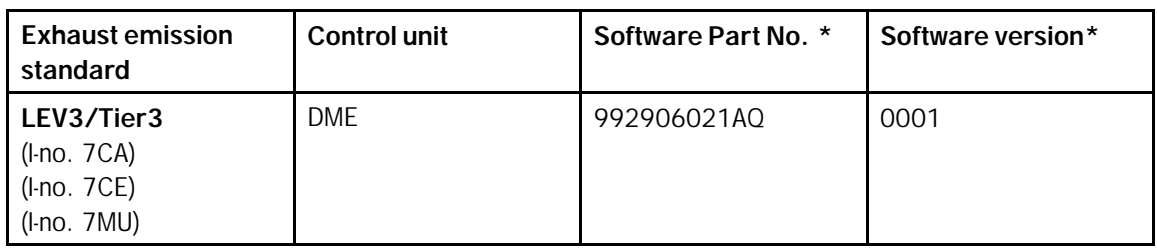

### **911 Carrera S**

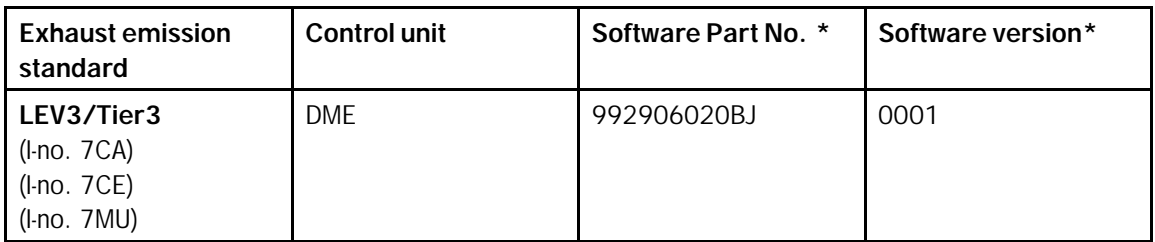

\* The software part number and software version of the programmed data record are based on the specified PIWIS Tester software version. Please note that these may have changed in a higher version.

### **Performing radiator shutter adaptation**

Work Procedure:

## i.

**Information**

Only necessary if the following fault memory entries were stored:

- **'P1BFC00 Radiator shutter 1 (left) position implausible'**
- **'P1BFD00 Radiator shutter 2 (right) position implausible'**
- 1 Select **'Maintenance/repairs'** menu.
- 2 Select the **'Radiator shutter adaptation'** function so that the corresponding text line turns blue and then press •F8" ('Start') to start radiator shutter adaptation *Radiator shutter adaptation*.
- 3 Follow the instructions on the PIWIS Tester while radiator shutter adaptation is being performed *[PIWIS instructions](#page-5-0)*.

Once adaptation is complete, a tick will appear in the 'Value' field on the PIWIS Tester display.

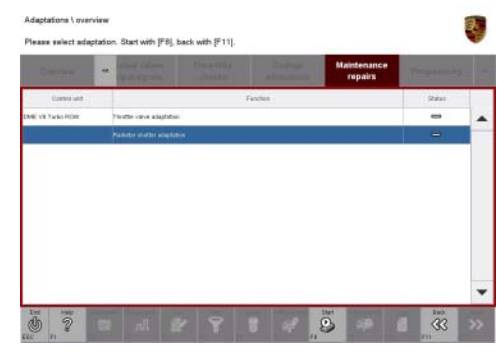

*Radiator shutter adaptation*

AfterSales Mar<sup>9, 2021</sup>

<span id="page-5-0"></span>If radiator shutter adaptation is **not** completed successfully, the adaptation must be **repeated**.

- 4 End radiator shutter adaptation by pressing •F8" ('Stop').
- 5 Press •F11" ('Back') to return to the start page of the **'Maintenance/repairs'** menu.
- 6 Select the **'Overview'** menu to return to the control unit selection screen *Control unit selection*.

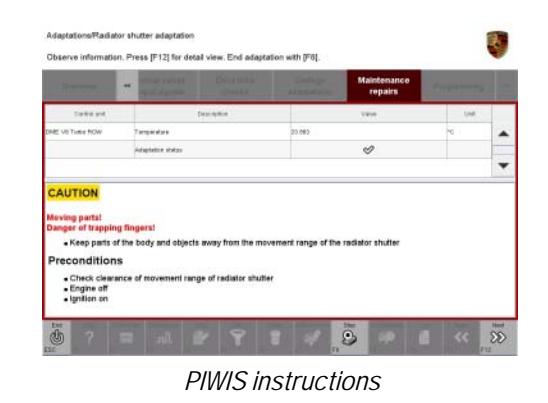

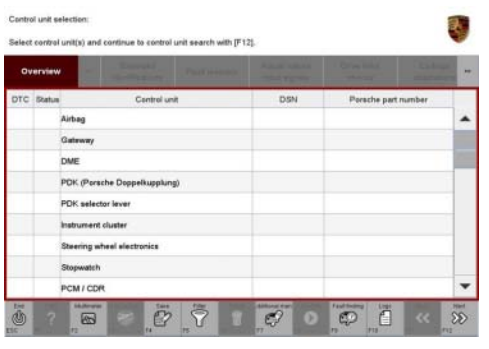

*Control unit selection*

### **Concluding work**

Work Procedure: 1 Carry out general subsequent work for control unit programming as described in  $\Rightarrow$  Workshop *Manual '9X00IN Basic instructions and procedure for control unit programming using the PIWIS Tester - section on "Subsequent work"'*.

### **Invoicing**

For documentation and invoicing in the event of a warranty claim, enter the labor operations and PQIS coding specified below in the warranty claim, depending on the required scope of the measures to be performed:

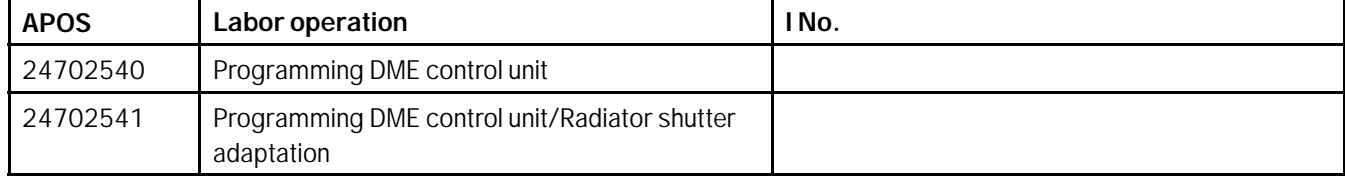

# Technical Information Service

PQIS coding:

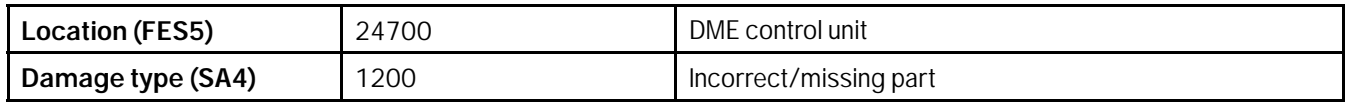

References: *Workshop Manual '270689 Charging battery/vehicle electrical system'*

 *Workshop Manual '9X00IN Basic instructions and procedure for control unit programming using the PIWIS Tester'*

**Important Notice:** Technical Bulletins issued by Porsche Cars North America, Inc. are intended only for use by professional automotive technicians who have attended Porsche service training courses. They are written to inform those technicians of conditions that may occur on some Porsche vehicles, or to provide information that could assist in the proper servicing of a vehicle. Porsche special tools may be necessary in order to perform certain operations identified in these bulletins. Use of tools and procedures other than those Porsche recommends in these bulletins may be detrimental to the safe operation of your vehicle, and may endanger the people working on it. Properly trained Porsche technicians have the equipment, tools, safety instructions, and know-how to do the job properly and safely. Part numbers listed in these bulletins are for reference only. The work procedures updated electronically in the Porsche PIWIS diagnostic and testing device take precedence and, in the event of a discrepancy, the work procedures in the PIWIS Tester are the ones that must be followed. © 2021 Porsche Cars North America, Inc.

**AfterSales** Mar 9, 2021

Page 7 of 7